# User Manual and Installation Guide

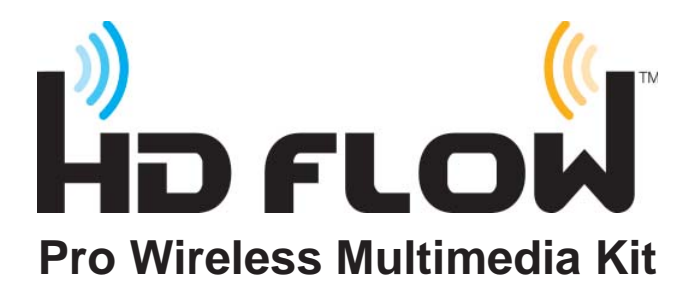

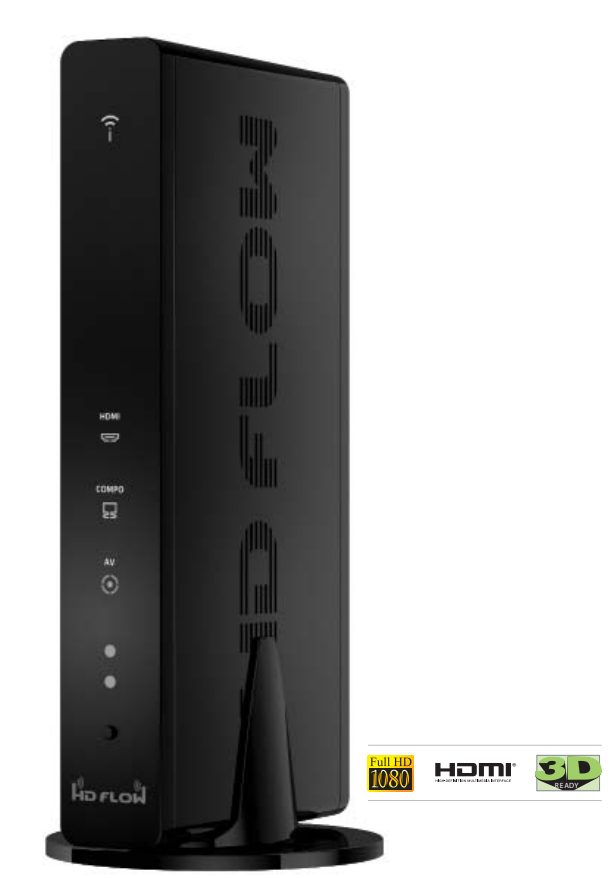

**Models:** HDS200-R HD Flow Pro Wireless Multimedia Receiver

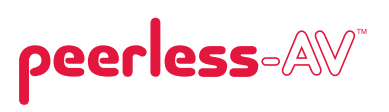

# **Contents**

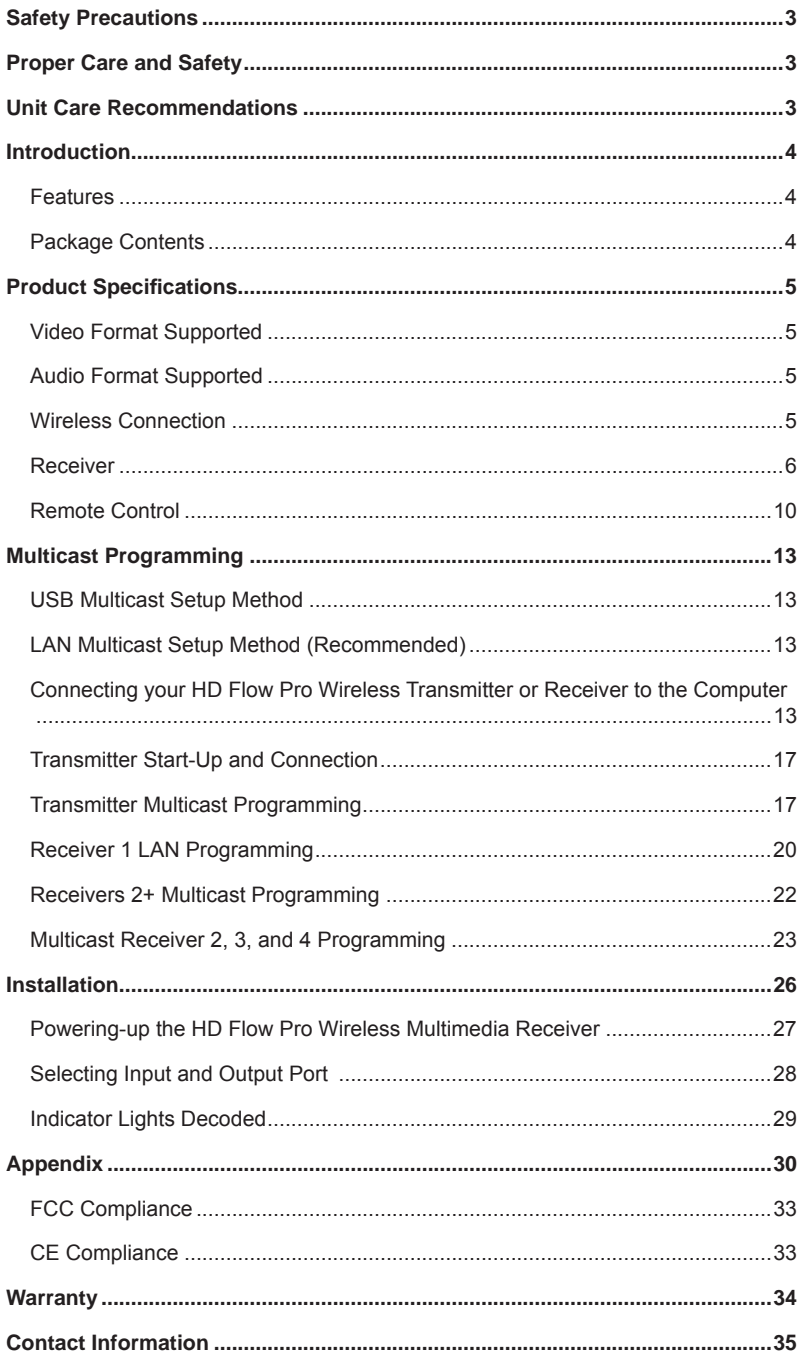

### **Safety Precautions**

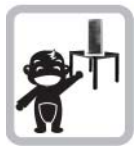

Keep the product out of reach of children.

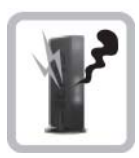

If there is any unusual sound, smoke or odor coming from the product, immediately unplug the product and call Peerless-AV Customer care at 1-800-865-2112.

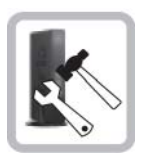

Do not attempt to open the outer case of the Transmitter or Receiver. Doing so will void the products warranty.

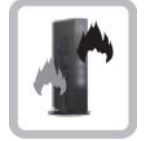

Keep the product away from external heat sources such as heaters or stoves.

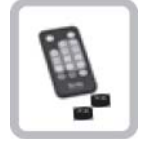

Keep the battery of remote control out of reach of children.

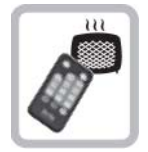

Keep the remote control away from humidity and/ or liquids.

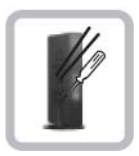

Do not insert foreign objects into the unit.

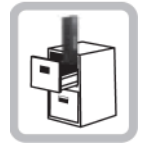

Do not place the unit on an unstable surface or in a poorly ventilated area.

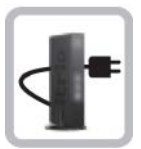

Make sure to plug the AC power adapters firmly into wall outlet.

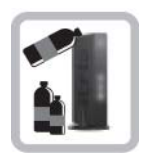

Do not use near any flammable substances or combustible sprays.

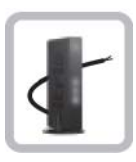

If any part of the AC power adapter looks damaged, do not use the product and immediately call Peerless-AV Customer Care at 1-800-865-2112.

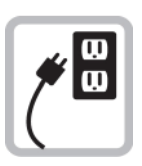

Keep the product unplugged if unused for an extended period of time.

### **Proper Care and Safety**

Please read this manual before using the product.

### **Unit Care Recommendations**

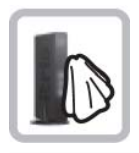

- Unit can be placed vertically (preferred) or horizontally.
- To clean, use a soft, dry cloth only. Do not use water or other cleaning products as they may cause electrical failure or damage the surface of the product.

The HD Flow Pro Wireless Multimedia Receiver expands the peer-to-peer kit to a multicast system that allows transmitting to up to 4 displays.

### **Features**

- Low latency:  $\leq$  30ms.
- Supports both digital (HDMI) and analog (Component, Composite) video/ audio.
- Supports Wireless or Wired connection IEEE 802.11n 5 GHz WiFi, LAN connection.
- Two internal antennas (supporting MIMO).
- HDCP v1.1 compliant.
- Supports both DTV & VESA standards: DTV: 1920x1080i60/p60, 1280x720p60, 720x480i60/p60, VESA: WSXGA+(1680x1050), SXGA(1280x1024), WXGA(1280x800), XGA(1024x768), SVGA(800x600), VGA(640x480).
- Supports passive 3D content.
- Plug and play setup requires no software programming.

### **Package Contents**

Ensure that the following items are present in the package. If any items are missing or damaged, please call Peerless-AV Customer Care at 1-800-865-2112 (available 7:00am - 7:00pm CST Monday - Friday).

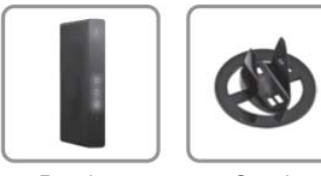

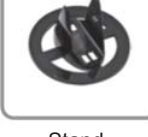

**Stand** 

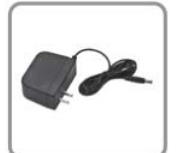

AC Adapter

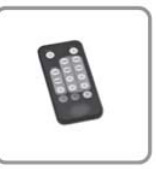

Receiver Stand Remote Control

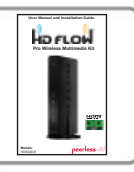

Manual

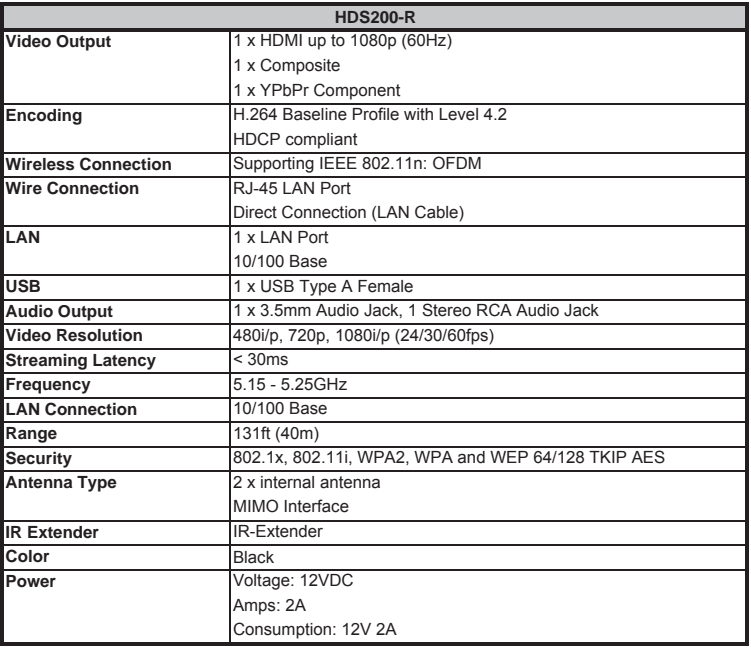

### **Video Format Supported**

- Digital Video
	- º HDMI Up to 1080p @ 24Hz, 25Hz, 30Hz, 50Hz, 60Hz
- Analog Video
	- $\degree$  Composite 480i @ 60Hz, 70Hz, 85Hz
	- º Component 1080i @ 50Hz, 60Hz, 720p @ 50Hz, 60Hz
	- º VGA Up to 1920x1080 @ 50Hz, 60Hz

### **Audio Format Supported**

The Receiver outputs stereo audio.

#### **Wireless Connection**

• The HD Flow Pro Wireless Multimedia Receiver is capable of receiving Full HD 1080p media via a wireless connection or a wired connection from an HD Flow Pro Wireless Multimedia Transmitter.

### **Receiver**

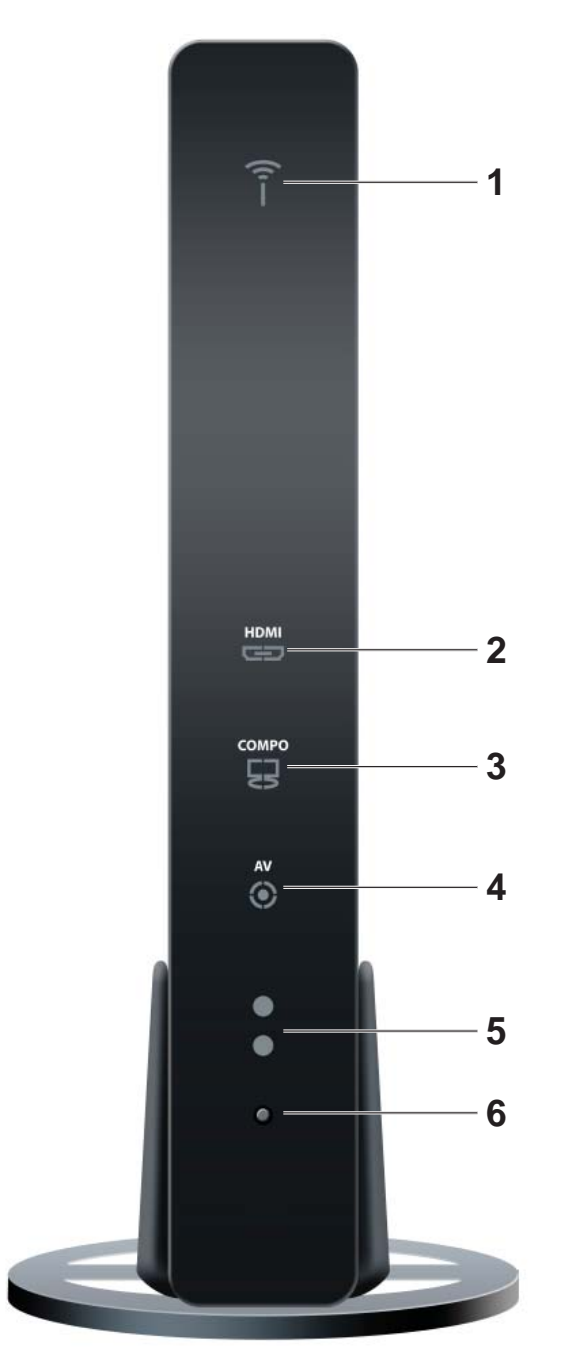

#### **Receiver Front**

#### **Receiver Front**

#### **1**. **Power/Link**

- Blinking indicator light System booting or establishing link between the Transmitter and the Receiver.
- Rapid blinking indicator light Software upgrading or wireless/LAN mode switching.
- Solid indicator light Link between the Transmitter and Receiver has been established and is ready for signal transmission.

#### **2. HDMI**

- The **HDMI** indicator light will be illuminated when the **HDMI** port is selected for video output.
- If there is no signal, and/or the cable is not connected, the indicator light will blink.

#### **3. COMPO**

- The **COMPO** (component) indicator light will be illuminated when component output is selected for video out.
- If there is no signal, and/or the cable is not connected, the indicator light will blink.

#### **4. AV**

- The AV Indicator light will be illuminated when the AV port (composite) is selected for the video output.
- If there is no signal, and/or the cable is not connected the indicator light will blink.

#### **5. IR Window**

• IR receiving window enables remote control of components.

#### **6. Power/Source Selection Button**

- Press and hold for 3 seconds to turn on the unit.
- When powered on:
	- º Press to select the video input source. Each press of the button will cycle through the available video input "HDMI→ COMPO→ AV →HDMI" in sequence.
	- º Press and hold for 8 seconds to turn the unit off.

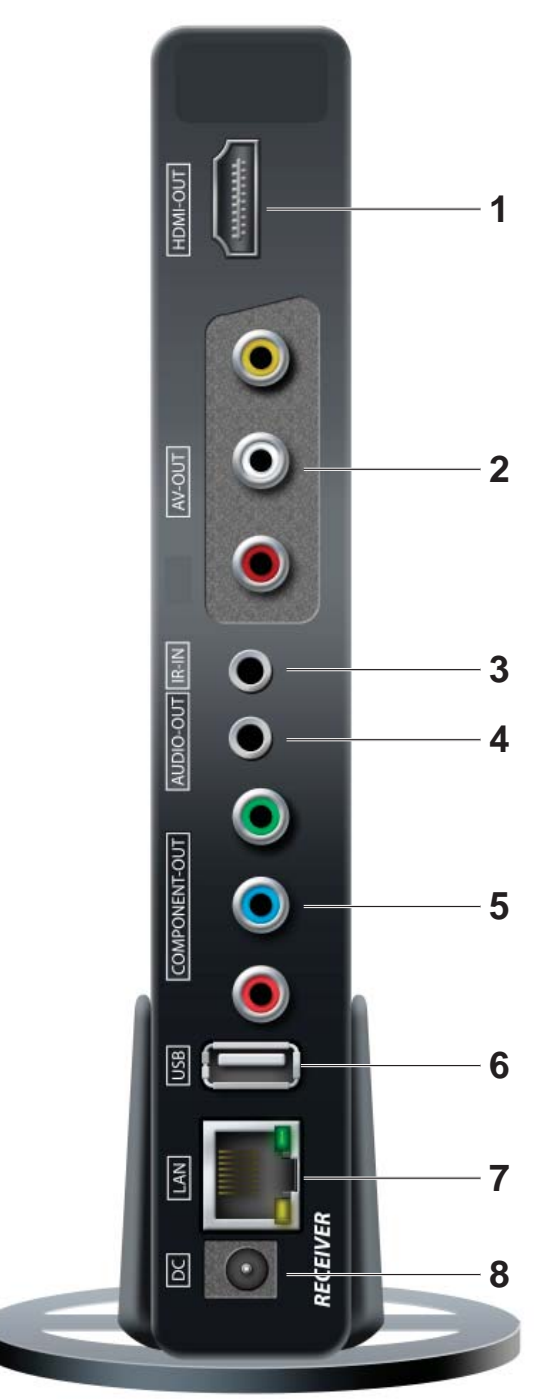

**Receiver Back**

#### **Receiver Back**

#### **1. HDMI-OUT**

• HDMI output port

#### **2. AV-OUT**

• Composite output port

#### **3. IR-IN**

• Connects IR Extender in order to extend IR reception range.

#### **4. AUDIO-OUT\***

• Stereo audio output port

#### **5. COMPONENT-OUT\***

#### **6. USB**

• USB port is used for firmware upgrades only.

#### **7. LAN**

- LAN connection port is used for the following:
	- <sup>o</sup> Direct connection for LAN installations.
	- Direct connection to PC for system configuration settings.

#### **8. DC**

• DC Power Input

**\*** For the audio part of a component media source, use the PC Audio Input port with a 3.5mm-to-RCA cable (not included).

#### **Remote Control**

#### **Remote Control Functions**

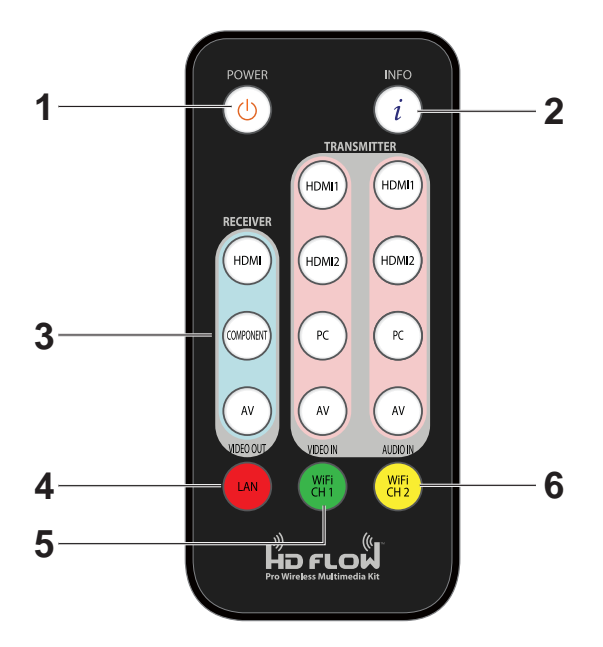

- **1. POWER** Turns the Transmitter and Receiver power ON/OFF.
	- ON: If the Transmitter and Receiver are powered off and the Power/Link Indicator Light is on, press the power button pointed at either unit to turn on both units at the same time (this will take about 30 seconds).
	- ON: If the Transmitter and Receiver are powered off and the Power/Link Indicator Light is off, each unit will need to be turned on separately. Point the remote at each unit's IR Input Port and press the power button to turn on. (this will take about 1 minute and 30 seconds).
	- OFF: If the Transmitter and Receiver are powered on and the Power/Link Indicator Light is on, press the power button to turn off both units at the same time to put the system in Standby mode. The Power/Link Indicator Light will remain on.
	- OFF: If the Transmitter and Receiver are powered on and the Power/Link Indicator Light is on, press and hold the power button for 8 seconds. Both Transmitter and Receiver will be turned off at the same time. The Power/Link Indicator Light will turn off.

**Note:** If the Transmitter and Receiver are powered on with the Power/Link Indicator Light flashing, both units will need to be powered off individually.

**2. INFO\*** - Displays the following information on the screen for:

- Transmitter \*\* WiFi Channel, Firmware Version, Audio/Video Input, and Source Resolution.
- Receiver Connection, Firmware Version, Video Output, Display Resolution, WiFi Reception Strength 1/5 to 5/5 (where 1/5 is the weakest signal and 5/5 is the strongest signal).

**\*** Displayed information will disappear automatically after 10 seconds.

**\*\*** The Transmitter unit's information will only be displayed if the connection between the Transmitter unit and Receiver has been established.

**3. VIDEO OUT (Receiver) -** Selects the AUDIO/VIDEO output port of the Receiver.

- **HDMI** Selects HDMI as the AUDIO/VIDEO output.
- **Component** Selects Component as the AUDIO/VIDEO output.
- **AV** Selects AV as the AUDIO/VIDEO output.

**Note:** Remote must be pointing at the Receiver directly to control its output settings. This may also be accomplished without the use of the remote control by toggling between outputs via the Power/Source Selection button.

**4. LAN\* (Red)** - Selects LAN (wired) mode.

**5. WiFi CH1\*\* (Green)** - Selects WiFi (Wireless) mode, Ch1.

**6. WiFi CH2\*\* (Yellow)** - Selects WiFi (Wireless) mode, Ch2.

**\*** Your new Receiver is set to WiFi mode. To change to LAN mode, press and hold the LAN button for approximately 6 seconds or until the Link Indicator Light starts blinking.

**\*\*** Your new Receiver is preset to WiFi Ch1. The channel setting on the new Receiver MUST match the channel setting in your current system configuration. Make sure that the connection between the new Receiver and the Transmitter is not established. (noted by a fl ashing Link Indicator Light). To change WiFi channel, press and hold the desired WiFi channel button for approximately 6 seconds or until the Link Indicator Light starts blinking.

#### **Notes:**

.

- When you are pairing your new Receiver with your current HD Flow Pro Wireless Multimedia Kit the new Receiver MUST be on the same channel as your current kit.
- Only the unit that receives the IR signal will change WiFi frequencies. For proper operation both Receiver and Transmitter units need to be on the same WiFi channel.

#### **Installing the Remote Control Battery**

The battery slip is located on the back of the at the bottom of the remote.

#### **Step 1**

Push the tab, located on the left of the battery slip, to the right and pull out the slip.

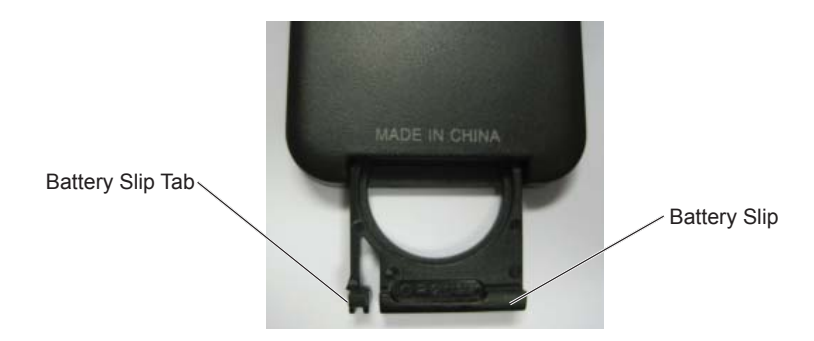

#### **Step 2**

Place the battery into the slip, positive (+) end facing up as shown.

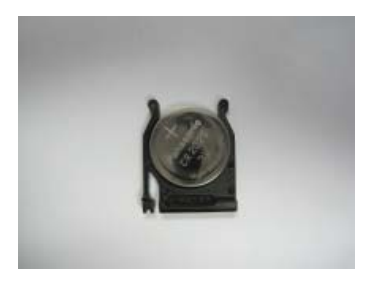

### **Step 3**

Place the slip back into the remote to complete the installation.

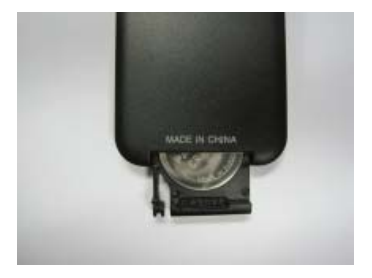

### **USB Multicast Setup Method**

USB Multicast Setup Method is available to set up the HD Flow Pro Wireless Multimedia Kit as a multicast system that transmits to 2, 3 or 4 Receivers. For USB Multicast Set-Up Method please visit **http://www.hdfl ow.com/Tech-Support/** to view the instructional video.

### **LAN Multicast Setup Method (Recommended)**

To set up the HD Flow Pro Wireless Multimedia Kit as a multicast system that transmits to 2, 3 or 4 Receivers using the LAN Configuration Method, please fully read the instructions below before proceeding.

**Note:** Network settings may vary by location and menus based on the operating system that is being used. This guide is based on Windows 7.

#### **Required Items:**

- RJ45 cable
- Computer (laptop/desktop)
- HD Flow Transmitter and Receiver(s)

### **Connecting your HD Flow Pro Wireless Transmitter or Receiver to the Computer**

#### **Setting up your Computer:**

#### **Step 1**

Go to your start menu and click on the "Control Panel".

#### **Step 2**

In the "Control Panel Window" find and click on **Network and Sharing Center**.

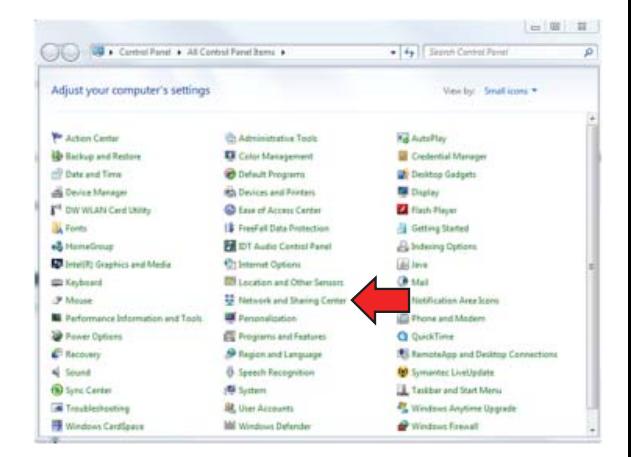

Inside the Networking and Sharing Center window, click on **Change Adapter Settings**.

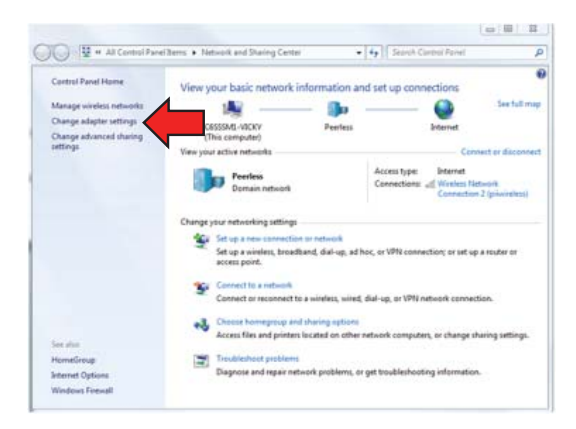

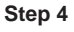

In the Change Adapter Settings window right-click on **Local Area Connection** and click on **Properties**.

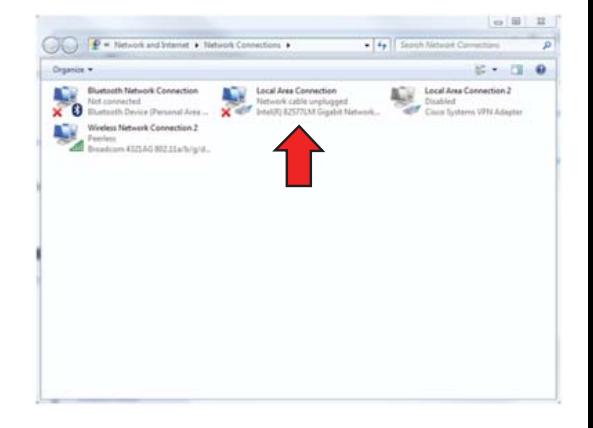

Once in the Properties window, the Local Area Connection Properties window will be displayed. Select **Internet Protocol Version 4 (TCP/IPv4)** or **TCP/IP** and click on **Propertie**s.

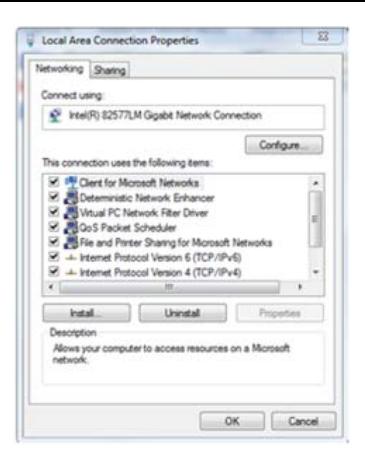

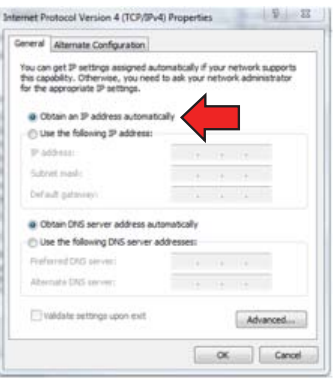

#### **Step 6**

When in the Properties window take note, if the computer is NOT set to **Obtain an IP address automatically**, make sure to write down the settings of your computer prior to proceeding.

Click on **Use the following IP address**. Fill in the following information:

I**P Address: 192.168.0.157 Subnet Mask: 255.255.255.0 Default Gateway: 192.168.0.1**

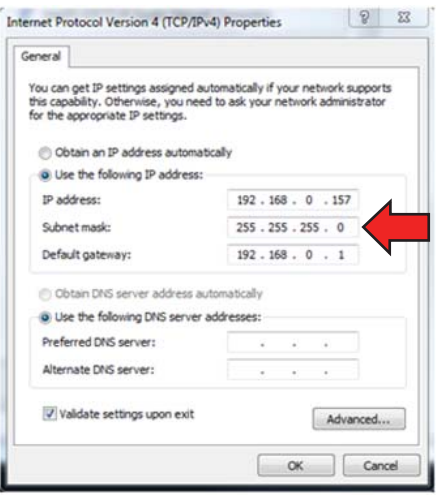

#### **Step 8**

If there is an option for **Validate settings upon exit**, ensure it is checked.

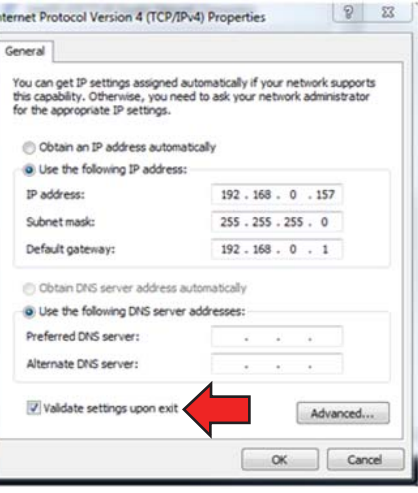

#### **Step 9**

Click **OK**.

្ត្

Your computer is now set up to communicate with the HD Flow Pro Wireless Multimedia Transmitter and Receiver.

**Note:** When programming is completed, you will need to return your network settings back to original.

### **Transmitter Start-Up and Connection**

#### **Step 1**

Plug in The HD Flow Pro Wireless Multimedia Transmitter and ensure it has fully started up (top indicator light and one input indicator light will be blinking).

#### **Step 2**

Connect the RJ45 cable to the computer.

#### **Step 3**

Connect the other end of the RJ45 cable to the Transmitter or Receiver and follow the appropriate instruction below. Read the entire instruction below before proceeding.

### **Transmitter Multicast Programming**

#### **Step 1**

Open your preferred browser.

#### **Step 2**

In the address bar of the browser type **192.168.0.151** and press enter. You will be taken to the programming site for the Transmitter.

**Note:** Transmitter Ethernet IP is always 192.168.0.151

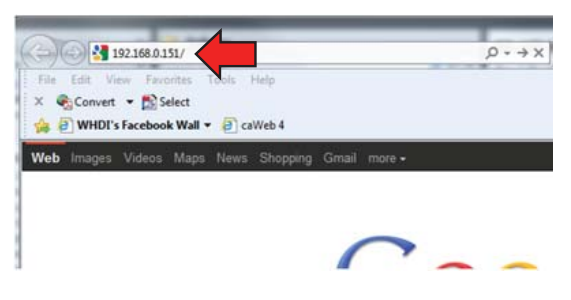

The Transmitter, by default, is set to P2P, Unicast Mode. Click on the pull down menu next to **Streaming Mode** and select Multicast.

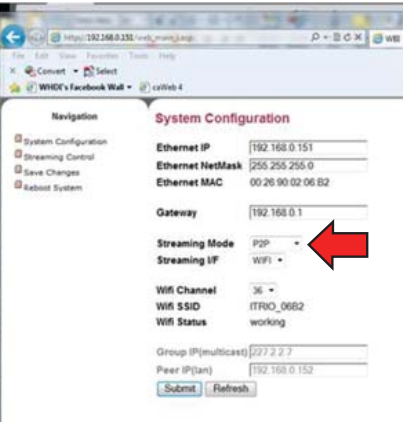

#### **Notes:**

- Do not change any other setting other than **Streaming Mode.**
- Take note of the SSID of the Transmitter, it is case sensitive.

#### **Step 4**

Once all the settings have been entered, click the **Submit** button at the bottom of the form. Keep clicking on the **Submit** button until you see confirmation "System configurations are changed", as below:

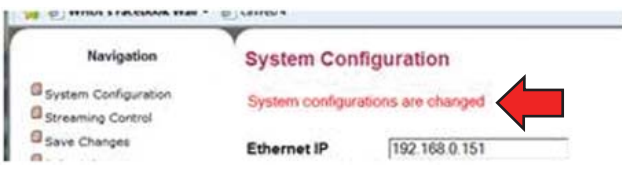

After submitting the information and receiving confirmation, it is MANDATORY to click on **Save Changes**, located in the left-hand navigation bar, to ensure that your programming will be saved.

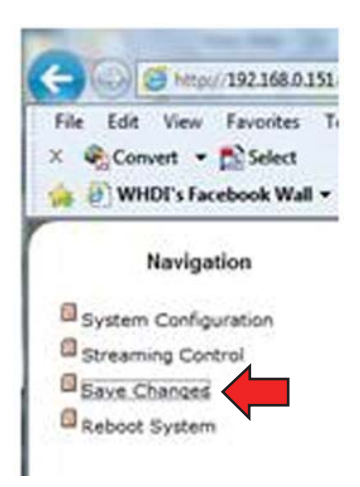

#### **Step 6**

Once clicking on **Save Changes** ,you will be prompted to save your system configurations. Confirm that you would like to save them by clicking the **Save** button. You will be prompted again to make sure you want to save these changes. Confirm that you would like to save them by clicking the **Save** button again.

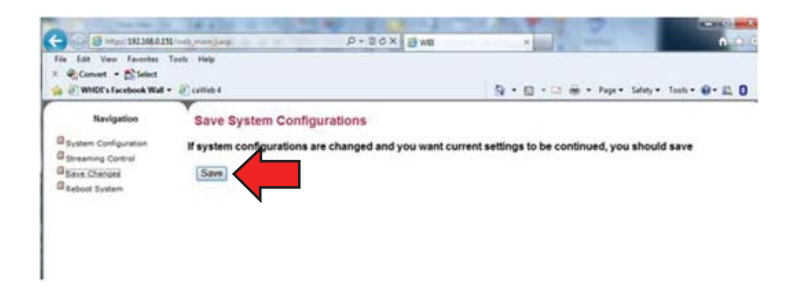

#### **Step 7**

Unplug the RJ45 cable from the Transmitter. At this time the Transmitter can be unplugged from power as well.

#### **Congratulations! You have completed programming of the Transmitter and are almost ready to run your multicast system.**

### **Receiver 1 LAN Programming**

#### **General Start Up and Connection Instructions**

#### **Step 1**

Plug in The HD Flow Pro Wireless Multimedia Receiver and ensure it has fully started up (top indicator light and one output indicator light will be blinking).

#### **Step 2**

Connect the RJ45 cable to the computer.

#### **Step 3**

Connect the other end of the RJ45 cable to the Receiver.

#### **Step 4**

Open your preferred browser.

#### **Step 5**

In the address bar of the browser, type **192.168.0.152** and press enter.

**Note:** The new Receiver IP is always 192.168.0.152, unless the Receiver has been pre-programmed to work with your system.

#### **Step 6**

The Receiver, by default, is set to P2P, Unicast mode. Click on the pull-down menu next to **Streaming Mode** and select **Multicast** 

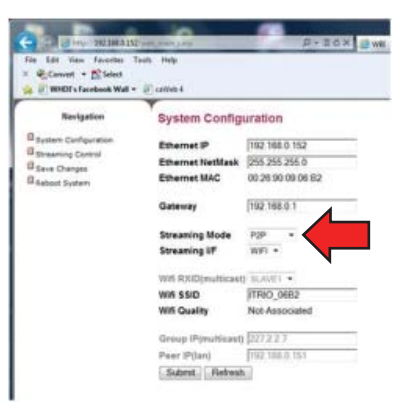

**Note:** The only changes that need to be made in the settings for the Receiver 1 are to ensure that **Streaming Mode** is set to WiFi and that the SSID matches EXACTLY the SSID of the Transmitter.

Receiver 1 Settings should be as follows:

**Ethernet IP: 192.168.0.152 Ethernet NetMask: 255.255.255.0 Gateway: 192.168.0.1 Streaming Mode: Multicast (Second option in the drop down menu. Once you select Multicast you will be able to modify the WiFi RXID) WiFi RXID: Slave1 WiFi SSID – ITRIO\_XXXX (XXXX should be the SSID of the Transmitter, note the SSID is case sensitive). Group IP (multicast): 227.2.2.7 Peer IP(LAN): 192.168.0.151**

#### **Step 7**

Click the **Submit** button at the bottom of the form. Keep clicking on the **Submit** button until you see confirmation "System configurations are changed", as below:

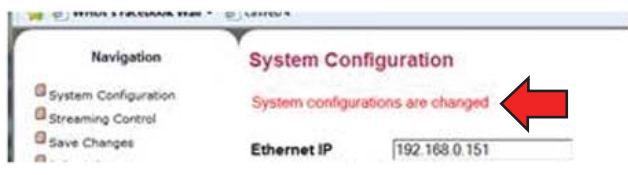

#### **Step 8**

After submitting the information and receiving confirmation, it is MANDATORY to click on **Save Changes**, located in the left-hand navigation bar, to ensure that your programming will be saved.

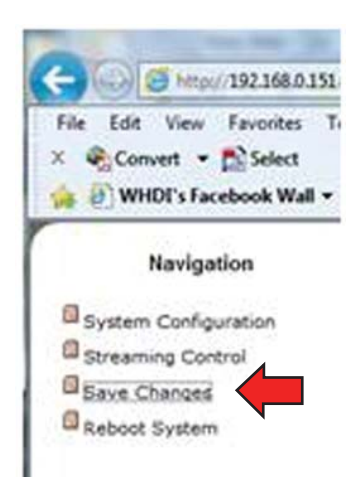

Once clicking on **Save Changes** ,you will be prompted to save your system configurations. Confirm that you would like to save them by clicking the **Save** button. You will be prompted again to make sure you want to save these changes. Confirm that you would like to save them by clicking the **Save** button again.

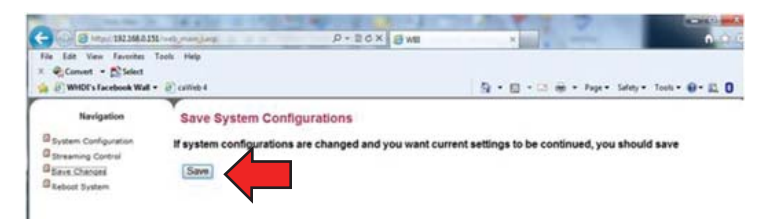

#### **Step 10**

Unplug the RJ45 cable from the HD Flow Pro Wireless Multimedia Receiver 1. At this time Receiver 1 can be unplugged from power.

#### **Congratulations! You have completed programming of the fi rst Receiver and are ready to move to the next Receiver.**

### **Receivers 2+ Multicast Programming**

#### **Multicast Receiver 2, 3 and 4 Settings Overview**

Follow the steps 1-8 from Receiver 1 programming using the below corresponding Receiver settings. During Step 6, reference multicast programming instructions for Receivers 2, 3 and 4 below. After Step 6 follow Multicast Receiver 2, 3, and 4 Programming Instructions below.

Multicast Receiver 2 Settings -- should be as follows:

**Ethernet IP: 192.168.0.153 Ethernet NetMask: 255.255.255.0 Gateway: 192.168.0.1 Streaming Mode: Multicast (Second option in the drop down menu. Once you select Multicast you will be able to modify the WiFi RXID) WiFi RXID: Slave2 WiFi SSID – ITRIO\_XXXX (XXXX should be the SSID of the Transmitter, note the SSID is case sensitive.) Group IP (multicast): 227.2.2.7 Peer IP(LAN): 192.168.0.151**

Multicast Receiver 3 Settings --should be as follows: **Ethernet IP: 192.168.0.154 Ethernet NetMask: 255.255.255.0 Gateway: 192.168.0.1 Streaming Mode: Multicast (Second option in the drop down menu. Once you select Multicast you will be able to modify the WiFi RXID) WiFi RXID: Slave3 WiFi SSID – ITRIO\_XXXX (XXXX should be the SSID of the Transmitter, note the SSID is case sensitive.) Group IP (multicast): 227.2.2.7 Peer IP(LAN): 192.168.0.151** Multicast Receiver 4 Settings -- should be as follows: **Ethernet IP: 192.168.0.155 Ethernet NetMask: 255.255.255.0 Gateway: 192.168.0.1 Streaming Mode: Multicast (Second option in the drop down menu. Once you select Multicast you will be able to modify the WiFi RXID) WiFi RXID: Slave4 WiFi SSID – ITRIO\_XXXX (XXXX should be the SSID of the Transmitter, note the SSID is case sensitive.) Group IP (multicast): 227.2.2.7 Peer IP(LAN): 192.168.0.151**

### **Multicast Receiver 2, 3, and 4 Programming**

#### **Step 1**

When **Submit** is clicked in step 7, you will **NOT** see the confirmation message. At this time you are no longer connected with the HD Flow Pro Wireless Reciever due to the modification of the IP address from 192.168.0.152 to 192.168.0.153 for Receiver 2, 192.168.0.152 to 192.168.0.154 for Receiver 3, 192.168.0.152 to 192.168.0.155 for Receiver 4.

#### **Step 2**

In same browser window type in the new IP address **192.168.0.153** in the URL and you will be reconnected with the HD Flow Pro Wireless Multimedia Receiver 2. (see image below)

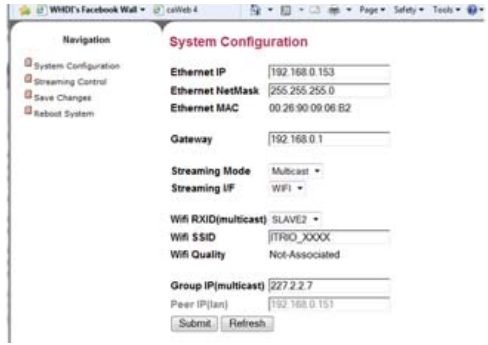

Review the settings to make sure that everything but the SSID number matches the above image. The SSID number of your Transmiter needs to replace the XXXX notation. Note: SSID number is case senitive.

#### **Step 4**

Once all settings are confirmed in step 3, click the **Submit** button at the bottom of the form. Keep clicking on the **Submit** button until you see confirmation "System configurations are changed", as below:

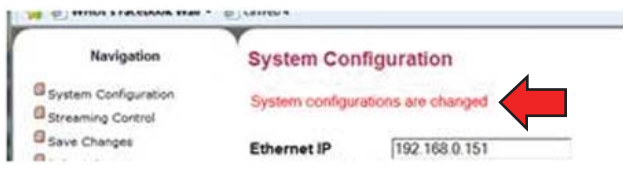

#### **Step 5**

After submitting the information and receiving confirmation it is mandatory to click on **Save Changes** located in the left-hand navigation bar to ensure that your programming will be saved.

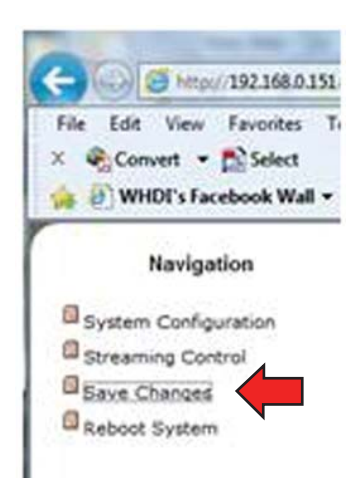

Once clicking on **Save Changes** ,you will be prompted to save your system configurations. Confirm that you would like to save them by clicking the **Save** button. You will be prompted again to make sure you want to save these changes. Confirm that you would like to save them by clicking the **Save** button again.

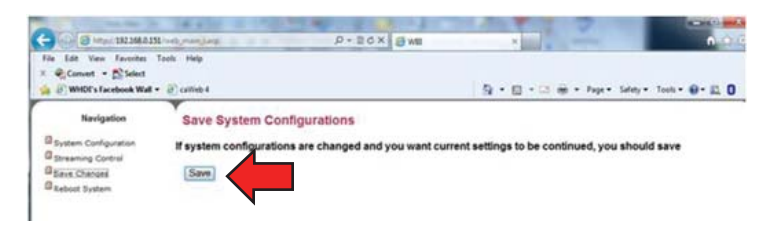

#### **Step 7**

Unplug the RJ45 cable from the Receiver. At this time the Receiver can be unplugged from power. To set up remainder of the Receivers repeat Receivers 2+ Multicast Programming Instructions using the provided Receiver settings.

#### **Congratulations! You have completed programming of this Receiver and are ready to move to the next Receiver if needed.**

#### **Note:**

When programming brand new units straight out of the box, the default IP to be entered into your browser will be 192.168.0.152. If reprogramming already preprogrammed units, please reference the IP address on the unit. If any multicast unit is reset to factory defaults, it will revert back to the 192.168.0.152 IP address regardless of the IP address label on the unit.

#### **Caution:**

**It is very important that the IP address is recorded for each unit. If IP addresses do not match any of the default addresses, unit(s) will need to be reset to default settings to regain access to LAN programming capabilities.** 

#### **Connecting the Receiver to the Display Device**

**Note:** Connect the Receiver to the display device using the port with the high resolution capability, HDMI port is preferred. Regardless of the number of analog or digital sources connected to the Transmitter, only one port is required to be connected to the display. Be sure the source resolution matches with the display device's resolution capabilities.

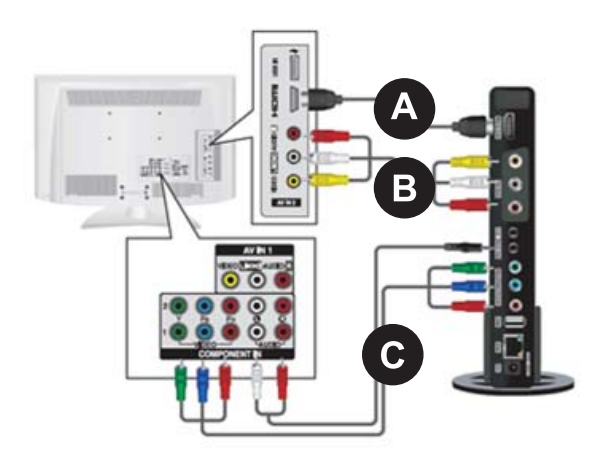

#### **A. HDMI Output to Display**

• Connect the HDMI cable from the Receiver's HDMI output to the display device's HDMI input.

#### **B. Composite Output to Display**

• Connect the composite RCA cable from the Receiver's **AV** output to the display device's composite input.

#### **C. Component Output to Display**

- Video Connect the component video (YPbPr) cable from the Receiver's **COMPONENT-OUT** to the displays device's component input.
- Audio A 3.5mm-to-RCA stereo audio cable is required (not included) to transmit audio when using this input. Connect the 3.5mm end of the cable to the Receiver's **AUDIO-OUT** port, then connect the RCA side of the cable to the RCA ports on the display decive.

### **Powering-up the HD Flow Pro Wireless Multimedia Receiver**

**Step 2**

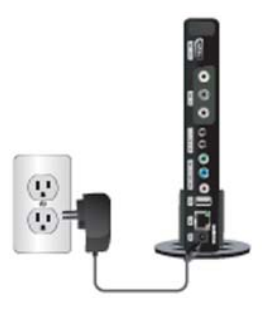

**A.** Plug-in the power adapter for the Receiver to an available power outlet.

**B.** Plug in the other end of the power cable to the Receiver . The unit will automatically turn on.

#### **Step 3**

Turn on your display device (TV, monitor, projector, etc.).

**Note:** All of the unplugged HD Flow Pro Wireless Multimedia Kit units should have been plugged in and connected to their respective display and source devices.

#### **Step 4**

While turning on the display device, the Transmitter and Receiver will be going through the start up process. The process takes about 1 to 2 minutes to complete. The Power/Link Indicator Light on the Transmitter and the Receiver should be flashing at first. Flashing indicates that the Transmitter and Receiver are establishing a secure connection. Please wait until the connection is successfully established, indicated by the solid Power/Link Indicator Light.

#### **Step 5**

Select the output that the Receiver is connected to the display device with. At this time the output Indicator Light will become solid and the HD Flow logo will appear on the display device.

#### **Step 6**

Turn on the desired media source device that is connected to the Transmitter.

#### **Step 7**

Select the desired media source device input on the Transmitter.

#### **Step 8**

Play the source device media content and enjoy up to a Full HD 1080p wireless entertainment experience.

#### **Tips**

If the Transmitter and Receiver are not establishing a connection:

**a.** Ensure that both the Transmitter and Receiver are on the same WiFi channel

**b.** If the Transmitter and Receiver are not connecting after trying (a), it is recommended to verify the programming setting of the Receiver that is not establishing connection.

**c.** If two (2) or more Receivers are not connecting to the Transmitter, it is recommended to verify the Transmitters programmed settings

If the connection has been established and the HD Flow logo can be seen on the display device, but content is not playing when initiated:

**a.** Ensure that cables are properly connected.

**b.** Ensure the Transmitter is set to the proper input port and that the Receiver is set to the proper output port.

**c.** Ensure that the display device is set to the proper input.

**d.** The display device needs to be able to support the resolution of the media source that is being streamed. Pressing the **INFO** button on the remote control will allow you to see the EDID resolution data that the display device accepts. (Example - If the display device supports the highest resolution of 720p but the source device is outputting 1080p content, the content needs to be scaled down to the maximum resolution of the display device. In this case 720p).

**Note:** The SSID is case sensitive and will **NEVER** use the letter "O" but will **ALWAYS** use a number "0".

### **Selecting Input and Output Port**

There are two ways to select input and output sources on the HD Flow Transmitter and Receiver:

- 1. Using the provided Remote
	- Transmitter Press the desired input while pointing the remote at the Transmitter unit.
	- Receiver Press the desired output while pointing the remote at the Receiver.
- 2. Using the Power/Source Selection Button
	- Transmitter / Receiver To toggle between inputs press the Power/Source Selection Button on the unit itself.

#### **Notes:**

- 1. Audio and video sources will switch simultaneously whether using the remote or Power/Source Selection Button.
- 2. Independent audio switching is only allowed for AV and PC audio.
- 3. Inputs on the Transmitter and Receiver can be switched by pointing the remote at the Transmitter or Receiver ONLY if the connection between Transmitter and Receiver has been established, Link Indicator Light on. If the connection between Transmitter and Receiver has not been established, the inputs need to be selected at the location of each unit using either of the

above input and output selection methods.

### **Indicator Lights Decoded**

### **Receiver**

- Power/Link Indicator Light
	- º Rapid Flashing Switching from Wireless to LAN or from LAN to Wireless connection or performing firmware update.
	- º Flashing Units are booting and establishing a secure connection for AV transfer.
	- º Solid Successful connection has been established between Transmitter and Receiver.
- **HDMI, COMPO, AV** The Indicator Light will be solid for the selected port as long as output cable is present and connected to the output device. If no output device is connected to the selected output port, the Indicator Light will be flashing.

#### **Factory Reset**

### **CAUTION**

**Factory reset will revert all settings to factory defaults. It is not recommended to perform factory reset on multicast systems (systems that have two or more Receivers). If there are issues with multicast system please reference http:// www.hdfl ow.com/Tech-Support or call Technical Support at 1-800-865-2112.** 

#### **Step 1**

Unplug the Receiver from its power source.

#### **Step 2**

Press and hold the Power/Source Selection button on the front panel. While pressing the Power/Source Selection button on the front panel, plug in the DC power back into the unit being reset.

#### **Step 3**

Keep holding the Power/Source Selection button until the Indicator Lights on the Receiver are flashing rapidly, approximately 7 seconds.

#### **Step 4**

Release the front panel push button and wait for the unit to reset to factory defaults.

Please visit http://www.hdflow.com/Tech-Support/ to view factory reset training video.

#### **Firmware Upgrade**

Visit http://www.hdflow.com/Tech-Support/ for Peer-to-Peer and Multicast firmware upgrade instruction videos, file downloads and unit configuration.

#### **Notes:**

- HD Flow Pro Wireless Multimedia Kit, Peer-to-Peer units and Multicast units have been pre-configured with the same version of firmware. When purchasing additional Receiver(s) it is recommended to check the firmware version.
- Firmware update should only be done when units are functioning properly.
- During the update, DO NOT TURN THE UNIT OFF OR UNPLUG ITS POWER SOURCE. Doing so will cause the unit to no longer function properly.
- During the update process the display device will not show content.
- Only when the unit(s) have finished updating and rebooted should the USB dongle be removed.

## **How to Check Firmware Version**

#### **Step 1**

Connect the Receiver that needs its firmware to be checked to the display device (reference the installation section of this manual).

#### **Step 2**

Plug in the power AC adapter into a power outlet, and then connect the power cord to the HD Flow Pro Wireless Multimedia Kit and turn on the display device.

#### **Step 3**

The start-up process of the HD Flow Pro Wireless Multimedia Kit takes about 1.5 to 2 minutes to complete. The Power/Link Indicator Light on the Transmitter and the Receiver should be flashing at first. Flashing indicates that that the units are establishing a secure connection. Wait until the connection is successfully established, indicated by the Power/Link Indicator Light becoming a solid light.

#### **Step 4**

At this time the HD Flow logo should appear on your display device.

**Note:** If the logo does not appear, check to ensure that the proper input is selected on the Receiver and the display device.

#### **Step 5**

- Using the provided remote control, point the remote control directly into the IR window of the Receiver that is being checked for firmware version and press the "INFO" button. The below information should show up on the display device.
- Reference the example below on how to find the firmware version for the Transmitter and Receiver.

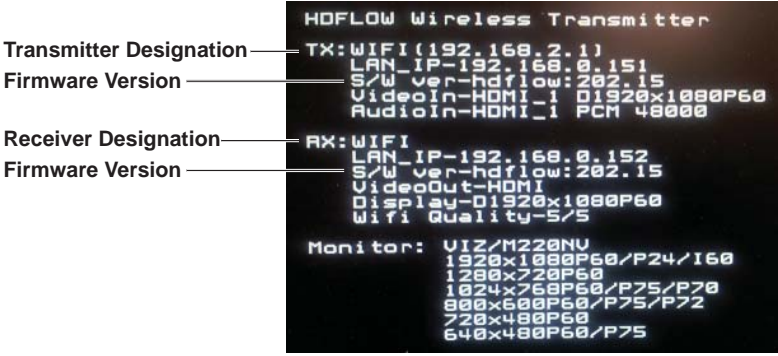

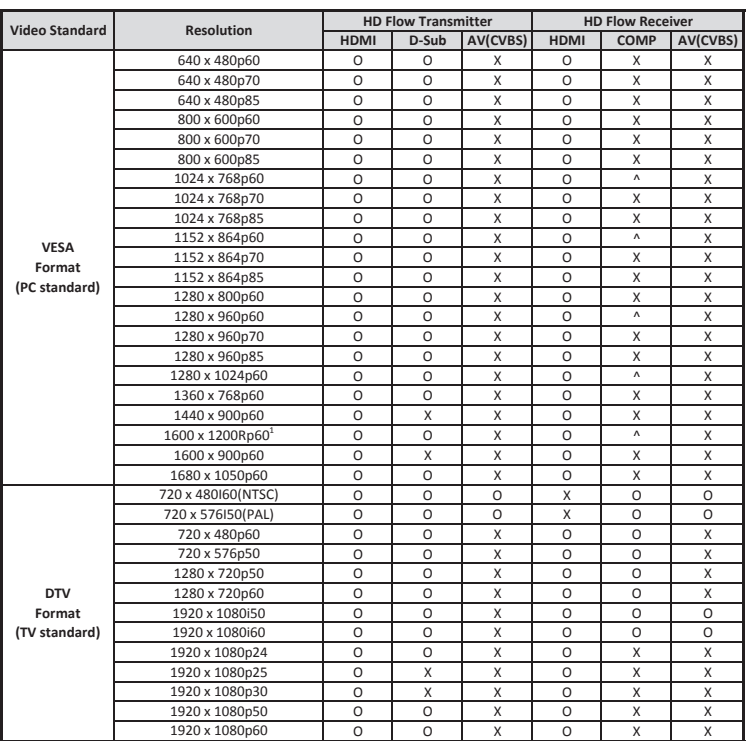

### **Supported Video Formats**

**O** - Compatable **X** - Not Compatable **^** - Compatibility varys based on output device setings

#### **Notes:**

- 1. 1600 x 1200p60 is a reduced format.
- 2. HD Flow simply relays the input format of the video from the Transmitter to the Receiver. HD Flow does not change the video format. If you want to change output format, you should change input format on the external device which is connected to the Transmitter.
- 3. When transmitting NTSC:480i or PAL:576i from the Transmitter, **COMPONENT-OUT** MUST be used at the Receiver.
- 4. Only HDMI 480i resolution input will provide composite **AV-OUT** signal at the Receiver. For all other resolutions, use **HDMI-OUT** or **COMPONENT-OUT** at the Receiver.
- 5. PC-IN fully supports resolutions noted above ONLY when **HDMI-OUT** is used at the Receiver.

### **FCC Compliance**

This equipment has been tested and found to comply with the limits for a Class B digital device, pursuant to part 15 of the FCC Rules. These limits are designed to provide reasonable protection against harmful interference in a residential installation. This equipment generates, uses, and can radiate radio frequency energy and, if not installed and used in accordance with the instruction manual, may cause harmful interference to radio communications. However there is no guarantee that interference will not occur in a particular installation. If this equipment does cause harmful interference to radio or television reception, which can be determined by turning the equipment off and on, the user is encouraged to try to:

1. Relocate the receiving antenna.

2. Increase the separation between equipment and Receiver.

3. Connect the equipment into an outlet on a circuit different from that to which the Receiver is connected.

4. Consult the dealer or an experienced radio/TV technician for help.

### **CE Compliance**

This device has been tested and found to comply with the following European Union directives: Electromagnetic Capability (89/336/EMC), Low Voltage (73/23/EEC) and R&TTED (1999/5/EC).

# **1 YEAR LIMITED WARRANTY**

The HDS200 is distributed by Peerless Industries, Inc. using the highest quality components and

technology available. The Product is warranted to be free from defects in material and workmanship,

given normal use and care, for 1 Year from the original purchase date with proof of purchase. Please

retain a copy of your receipt as you will need this to obtain warranty work. We will repair or replace

the product which fails as a result of such a defect during the warranty period. The accessories are not

covered by this warranty.

#### **This warranty is the customers' exclusive remedy for product defect and does not apply to:**

- Any modifications made to the product in any way by the customer
- Attachments to the product by the customer that causes product damage
- Any product which the seals/and or serial numbers and/or logos have been broken, removed,
- or tampered with, defaced, or altered in any manner
- Damage caused by abuse, misuse, accident, water, or theft
- Physical damage
- Loss of the Accessories

Except as stated above, Peerless Industries, Inc. makes no express or implied warranties as to any product, in Particular, makes no warranty of merchantability or tness for any particular purpose. Peerless Industries, Inc. shall not be liable for consequential or incidental damages arising from any product defect. Our liability is limited to replacement of any defective product as stipulated under the warranty conditions. Peerless Industries, Inc. expressly disclaims all warranties not satised in this limited warranty. Any implied warranties that may be imposed by law are limited to the terms of this limited warranty.

### **Customer Care**

Need help with installation or set up? Call Peerless-AV Customer Care 1-1-800-865-2112 (available 7:00am- 7:00pm CST, Monday - Friday), or email us at info@peerless-av.com.

> Peerless -AV 2300 White Oak Circle Aurora, IL 60502 USA www.hdflow.com

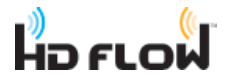

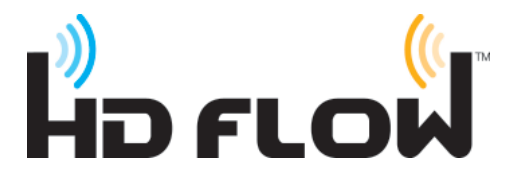

#### Distributed exclusively by Peerless Industries, Inc.

2300 White Oak Circle, Aurora, IL 60502 USA 1-800-865-2112 www.peerless-av.com

#### www.hdflow.com

©2012 Peerless-AV. All rights reserved. Peerless-AV is a trademark of Peerless Industries, Inc. HD Flow is a trademark of I Do It, LTD. Other parties' marks are the property of their respective owners.